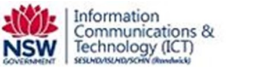

# **Citrix Netscaler Thin Client**

**CİTRIX** Access Gateway

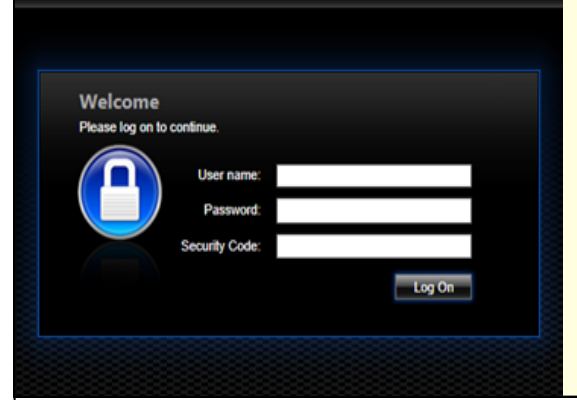

# Prepare your devices

#### Install Symantec Secure VIP Access

Smartphones go to: <http://m.verisign.com> or scan the QR code …..

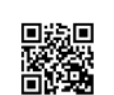

Windows / Mac go to: [https://idprotect.verisign.com/desktop/](https://idprotect.verisign.com/desktop/home.v) [home.v](https://idprotect.verisign.com/desktop/home.v)

#### Register your Credential ID

Send your Device Description (Phone/ Laptop/PC/ Macintosh) and Credential ID to:

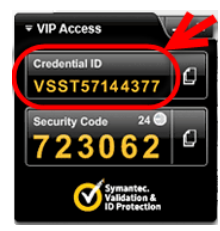

[vpnaccounts@sesiahs.health.nsw.gov.au](mailto:vpnaccounts@sesiahs.health.nsw.gov.au) **ATTENTION: DO NOT connect to Citrix Access Gateway** until you receive a confirmation email that your Credential ID is registered

#### Install Citrix Receiver for iPad

Download and install from: <http://receiver.citrix.com>

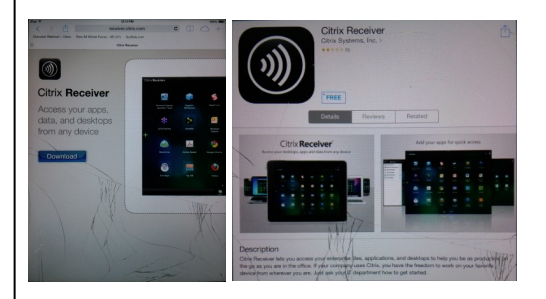

This document has been prepared for SESLHD, ISLHD and SCH (Randwick). Copyright

This document is issued subject to copyright. No part may be reproduced or utilised in any form or by any means, electronic or mechanical, including photocopying, recording, or by information storage or retrieval system outside of NSW Health, without the express<br>writt written permission of the owner of this document.

# iPad IOS **Quick start guide**

Citrix Netscaler Thin Client delivers remote access to Citrix Published Applications and Windows VPN desktop for privately owned "BYOD" bring your own devices.

This *quick start* guide covers what you need to know to get started including:

- Symantec Secure VIP Access client install and Credential ID registration
- Citrix Receiver client install for iPad
- **Citrix Access Gateway Log On**
- Launch Published Applications or VPN Desktop
- **Citrix Access Gateway Log Off**

### How to Connect

#### Citrix Access Gateway

From Safari web browser go to: <https://access.sesi.health.nsw.gov.au>

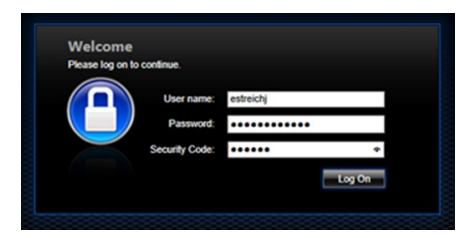

#### Enter your logon credentials:

**Username**: *SESAHS domain login name* **Password**: *SESAHS domain password*  **Security Code***: Your 6 digit Symantec Secure VIP Access code* 

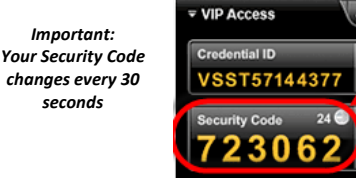

Logon Enter your credentials and click

#### Published Applications

- Select the **Applications** tab
- Click your published **Application** icon  *Tip: If prompted, click Open in "Receiver"*

#### VPN Desktop

- Select the **Desktops** tab
- Click your published **VPN Desktop** icon  *Tip: If prompted, click Open in "Receiver"*

## How to Disconnect

#### Published Applications

- Close or log off your Application
- Your Citrix Netscaler Thin Client session will close and return to your **Citrix Access Gateway** session *Tip: Click Main in the Applications tab to navigate*

*back to the main menu*

#### VPN Desktop

- Close all open Applications
- Click **Start** then **Log Off**
- Your Citrix Netscaler Thin Client session will close and return to your **Citrix Access Gateway** session

*Tip: Click Main in the Applications tab to navigate back to the main menu*

#### Citrix Access Gateway

- Ensure all published Application and VPN Desktop sessions are closed
- Click **Log Off** in the grey toolbar in the upper right of screen
- Close your browser window

# Need More Help ?

Refer to the **Remote Access User Guide using Citrix Netscaler Thin Client** for more information, detailed setup instructions, frequently asked questions and troubleshooting tips.